## How to access Seesaw Folders

We are now moving towards a new method of uploading children's work on Seesaw. Work will now be posted the night before to allow parents time to have a look and organise the children's time. To do this, we will be making use of Seesaw folders. The folders will be organised into days like this.

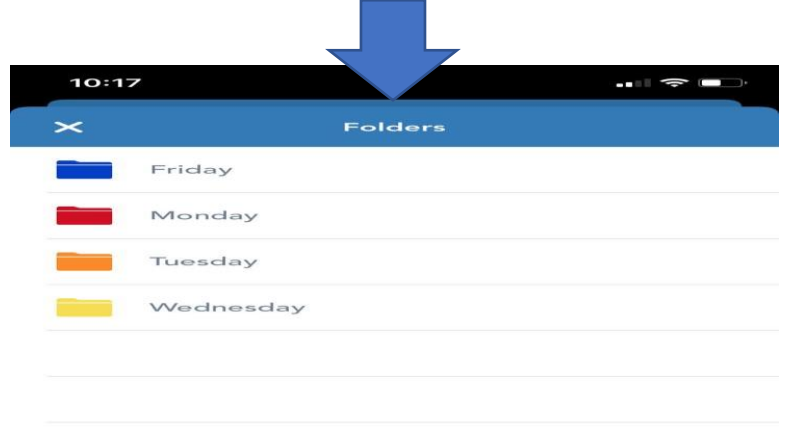

## How to access folders using the Seesaw app

Open your Seesaw app and go to your child's journal as normal.

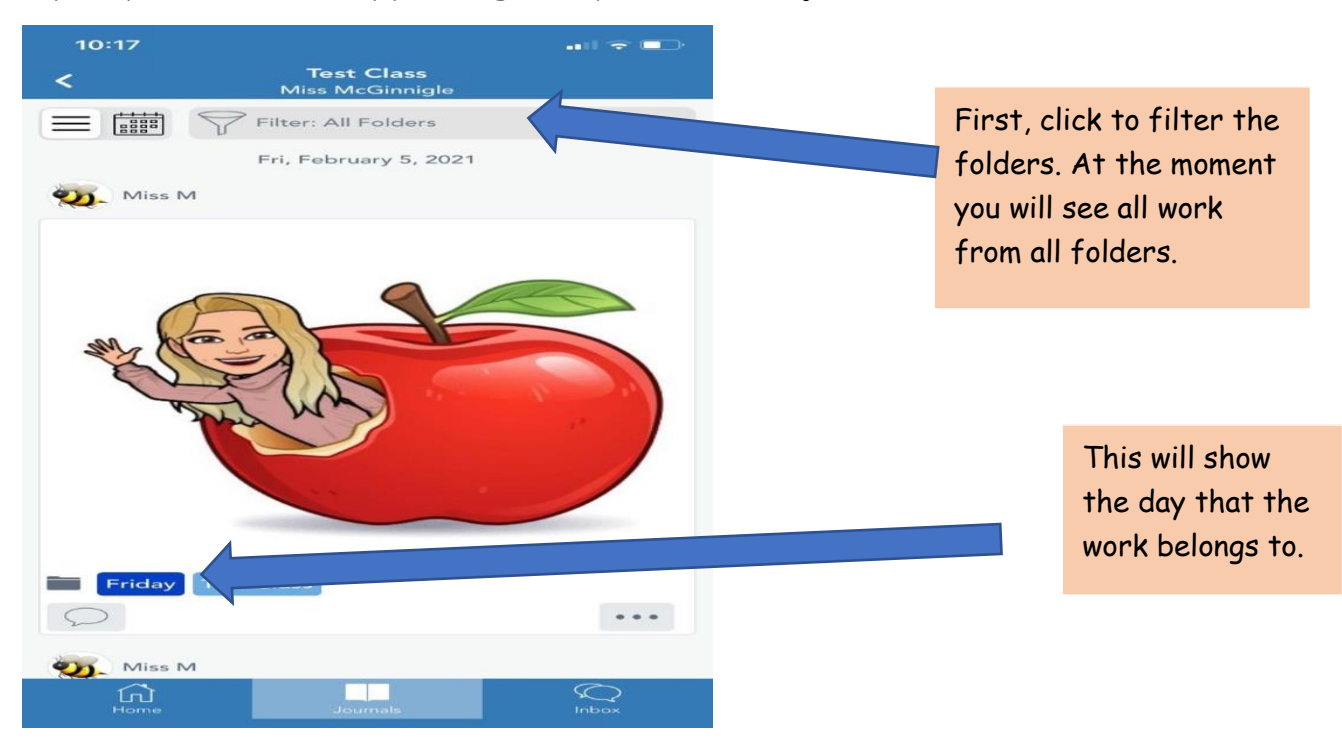

When you click to filter the folders, you will see a screen like this.

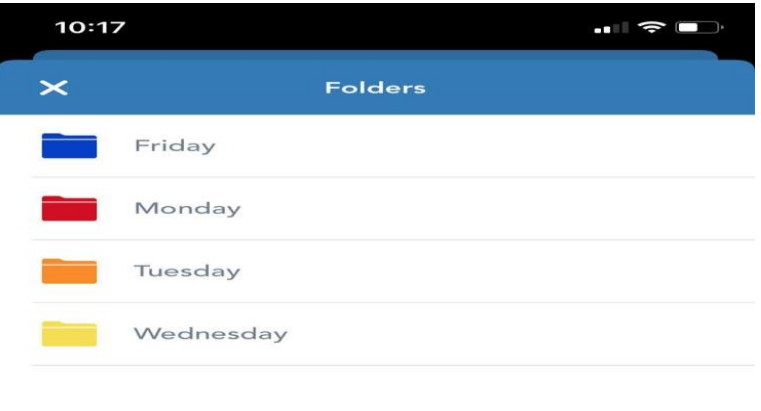

Click on the day's work that you would like to view.

This will filter all posts to show you the work for that day. It will be posted so that the Morning Message (this will be posted at 9am each day) will appear at the top.

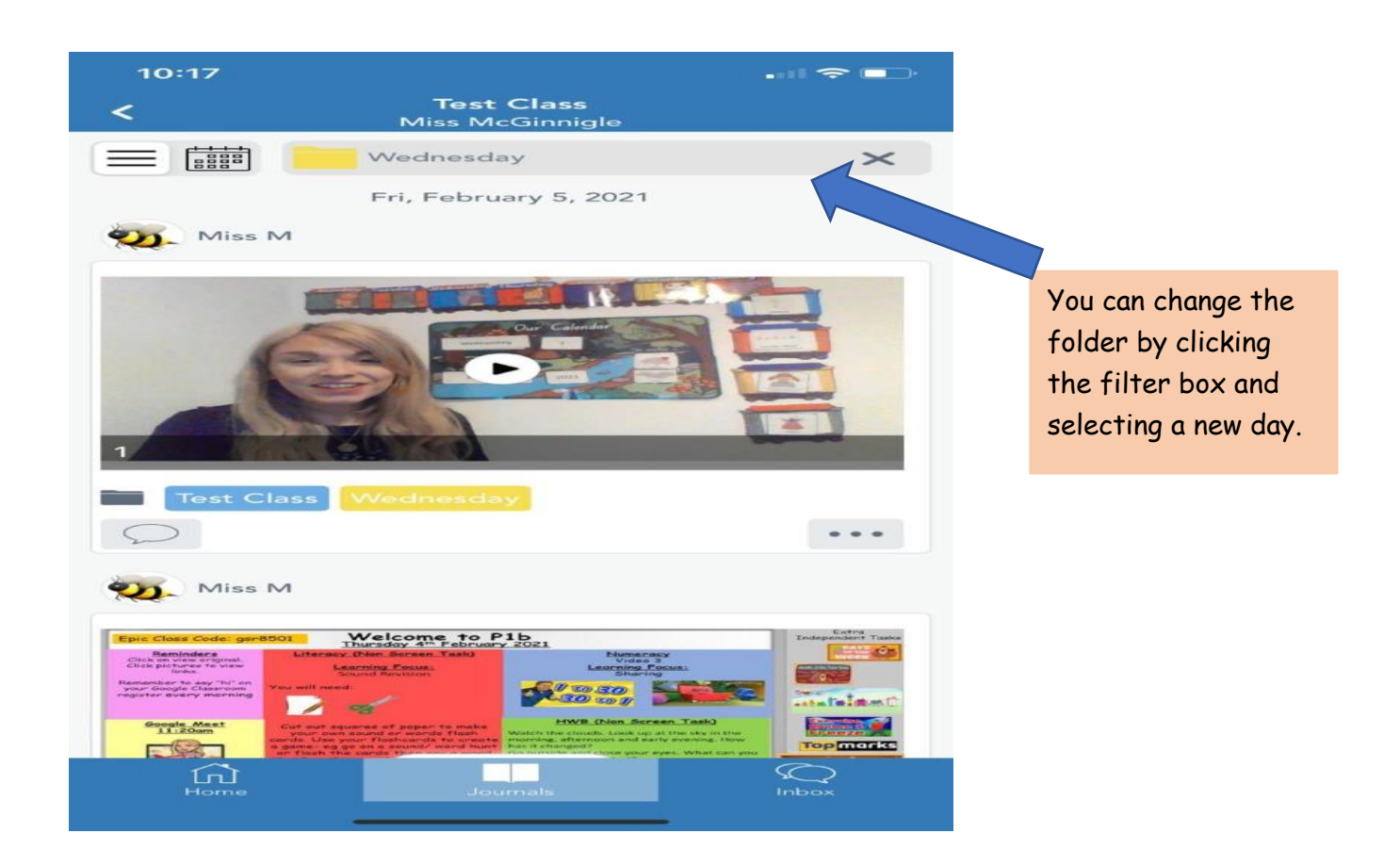

## Accessing Seesaw folders using the web page

The web page of Seesaw has a slightly different format.

Login into your child's journal as normal.

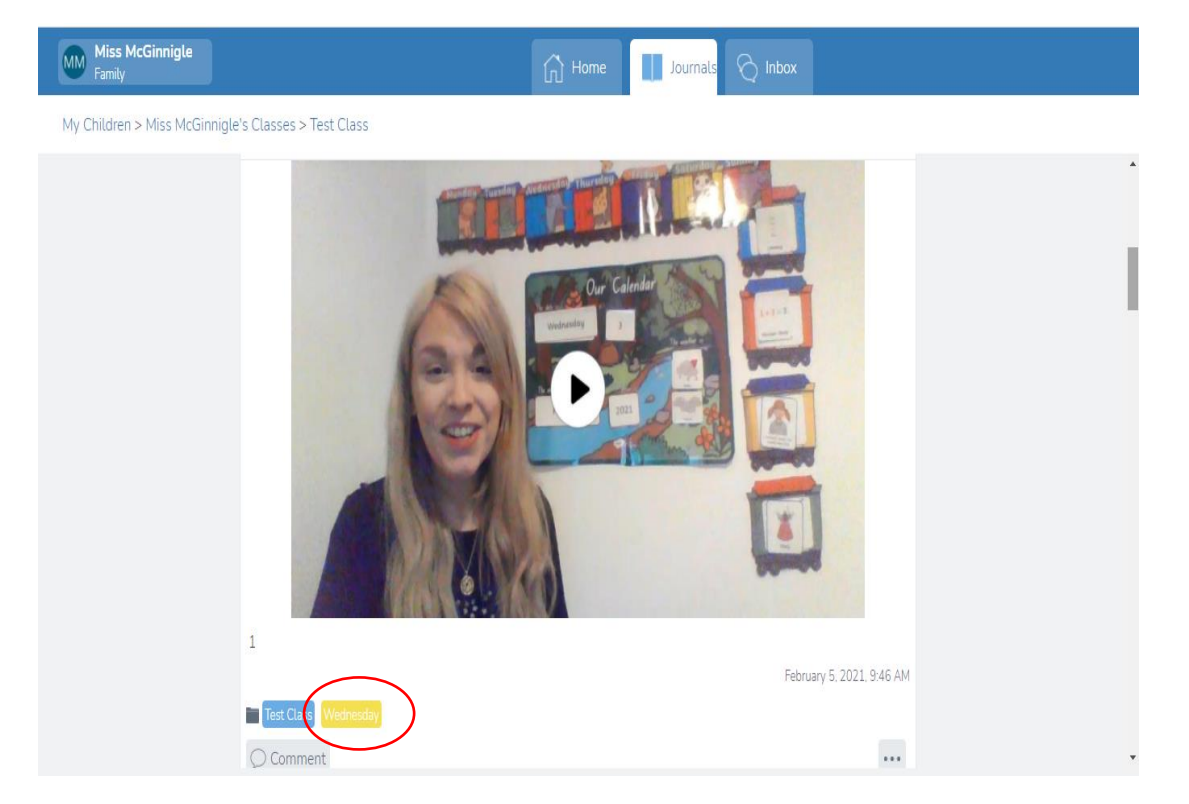

At the bottom of the post you will see a little coloured rectangle with a day in it. All of the work for that day will have the same coloured rectangle. Each day will have a different colour.

If you scroll down through the journal you will see the work for the day, and the following day when it is uploaded. It will be in order with the Morning Message (this will be posted at 9am each day) at the top.

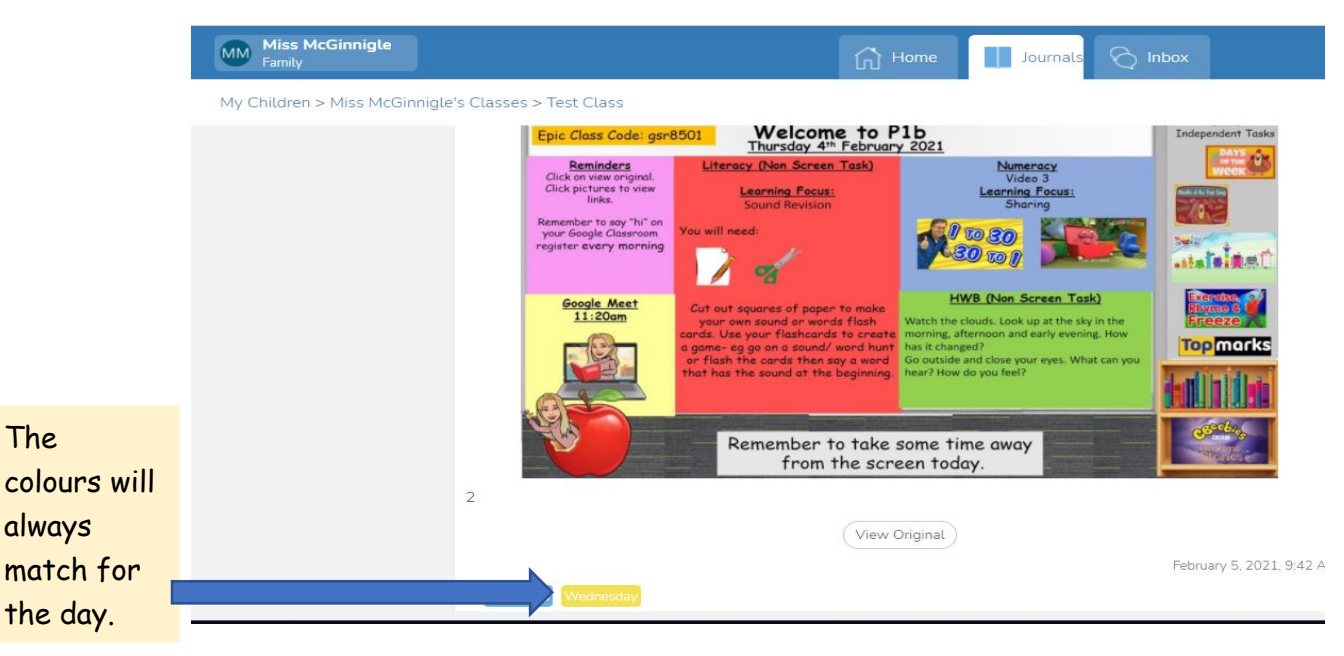